# STUDENT'S ENROLLMENT PROCESS

# **USERS MANUAL**

University of the Philippines Los Baños, Laguna

## Introduction

This manual teaches you the whole enrollment process from selecting of classes up to viewing your assessment fees as well as how to manage your enlisted courses during registration period.

## Login

Authorized users will be granted security access and a unique user ID and password to log into the Student Academic Information System (SAIS).

SAIS URL: <a href="https://sais.up.edu.ph">https://sais.up.edu.ph</a>

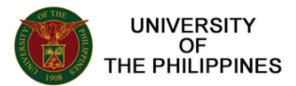

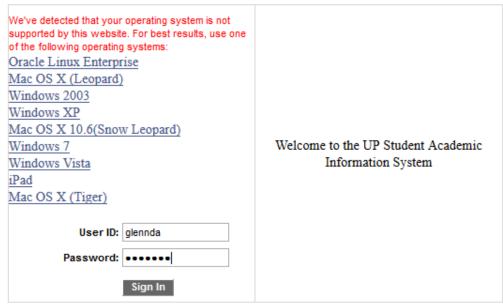

If you have problems or concerns, please read our FAQs at <a href="http://e.up.edu.ph/faq-sais/">http://e.up.edu.ph/faq-sais/</a>. You may contact the eUP Helpdesk via email at <a href="https://eup.edu.ph">helpdesk@up.edu.ph</a> or through phone at (02) 376-3100.

## **Change Password**

Once you are granted access to the SAIS you are able to use this page to change your password.

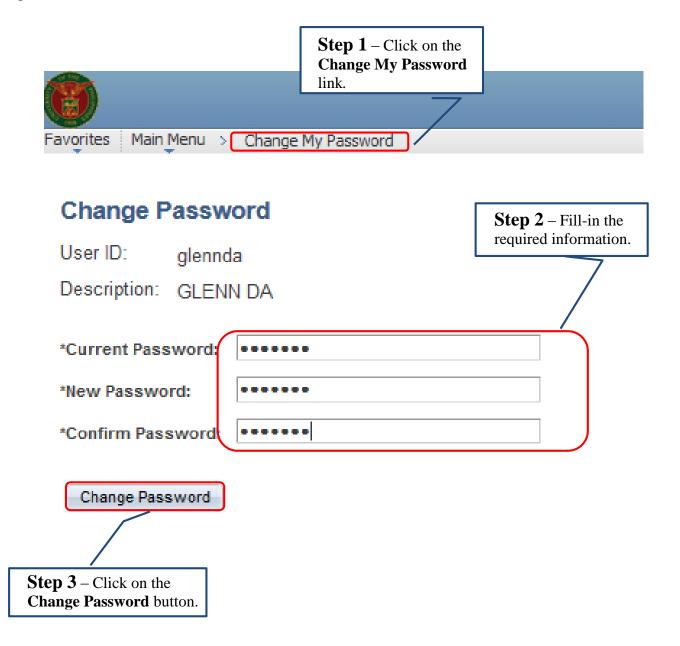

## **Navigate SAIS Menu**

The Navigational Path is your driveway to explore the SAIS. In this manual you will encounter a lot of this path to be able to access different features of SAIS. Using the task below, you will see how the navigational path works.

**Task**: Log-in to SAIS then click Self Service, then click Enrollment, then click Enrollment: Add Classes buttons.

Step 1- Follow the Navigational Path

Main Menu → Self Service → Student Center

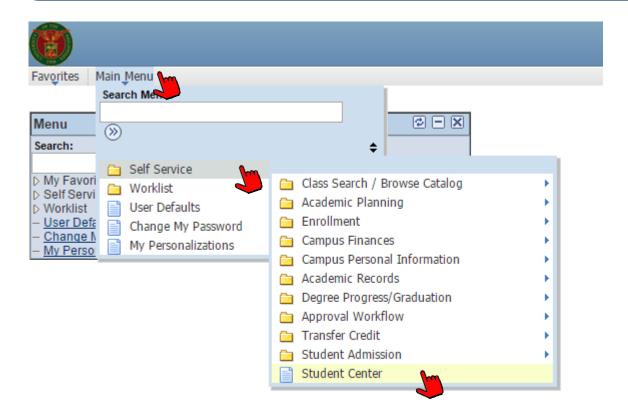

## **CHAPTER 1: Self-Service Enrollment**

Self-service enrollment enables you to select classes, confirm your selections and review the result of your selected courses. The design of self-service enrollment also integrates the various enrollment functions like dropping, swapping and editing classes.

#### A. Enroll Courses

Once the registration period starts, you are now able to search and enroll courses allowed in your program provided that you have met the requirement for enrollment otherwise the system will not allow you to confirm the course/s.

Follow the steps below to enroll lecture course.

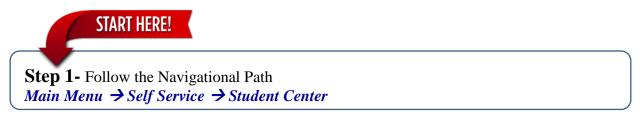

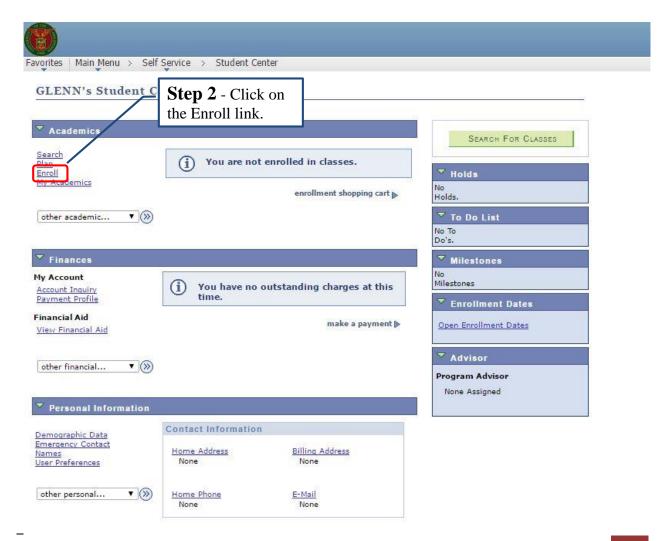

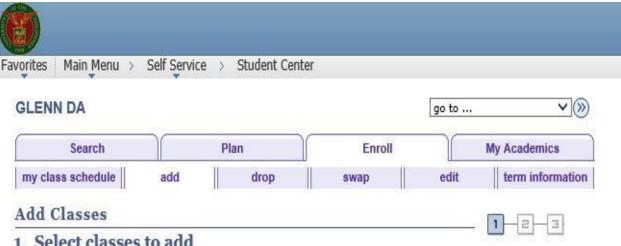

## 1. Select classes to add

To select classes for another term, select the term and click Change. When you are satisfied with your class selections, proceed to step 2 of 3.

#### Semester 1 2015-2016 | Undergraduate | UP Los Banos

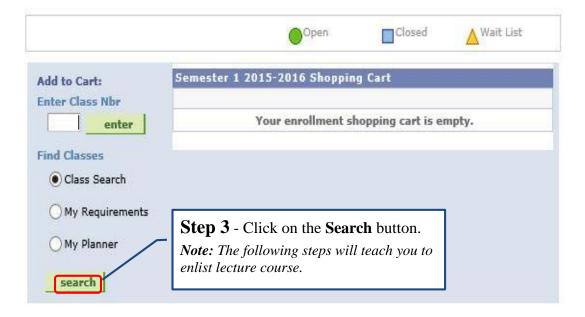

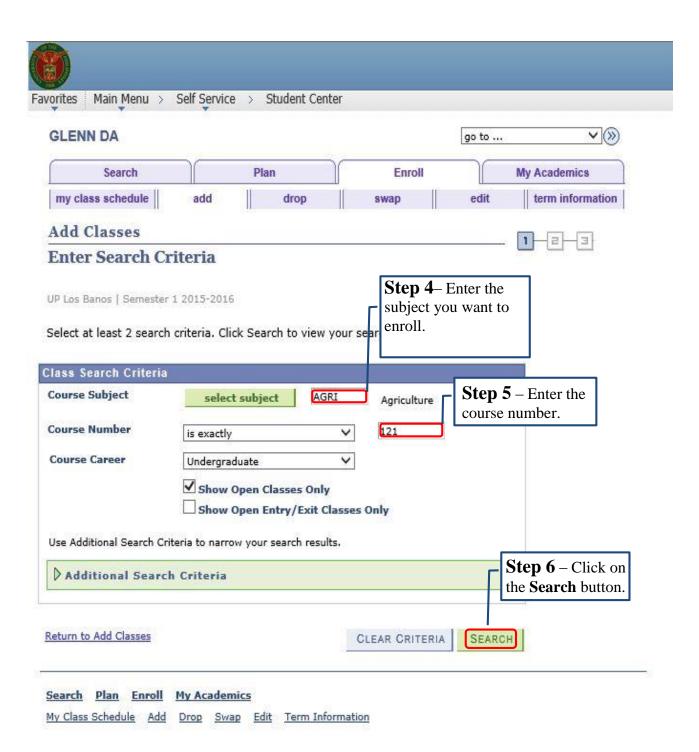

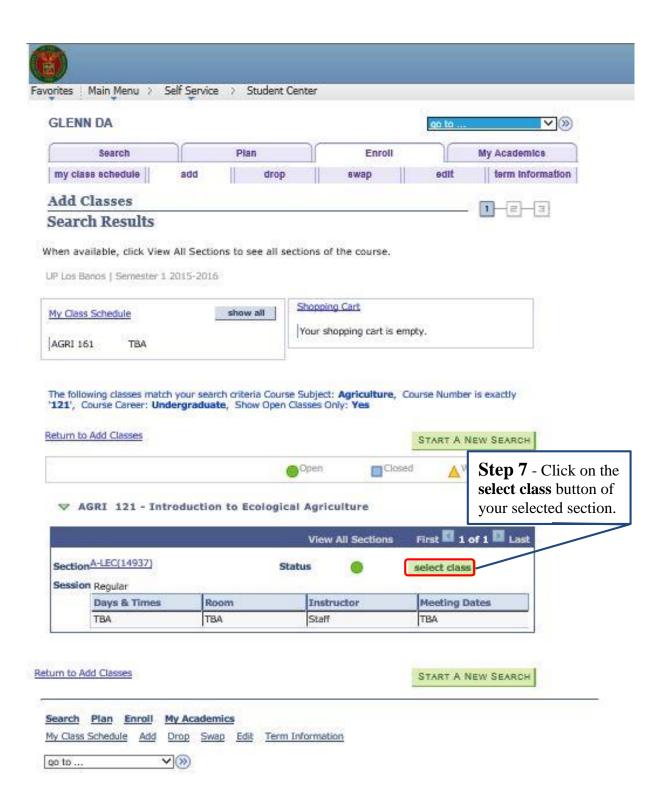

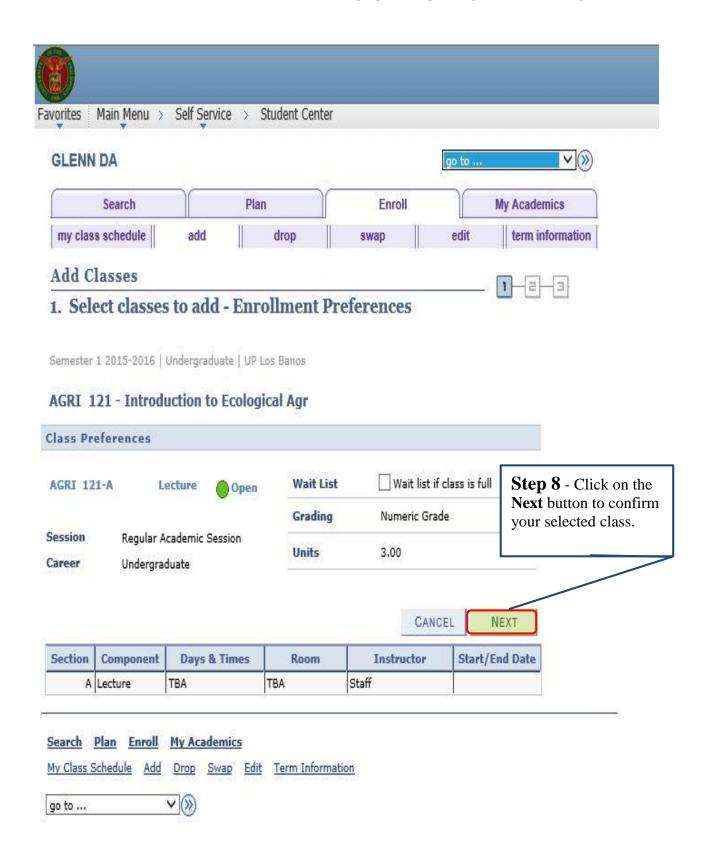

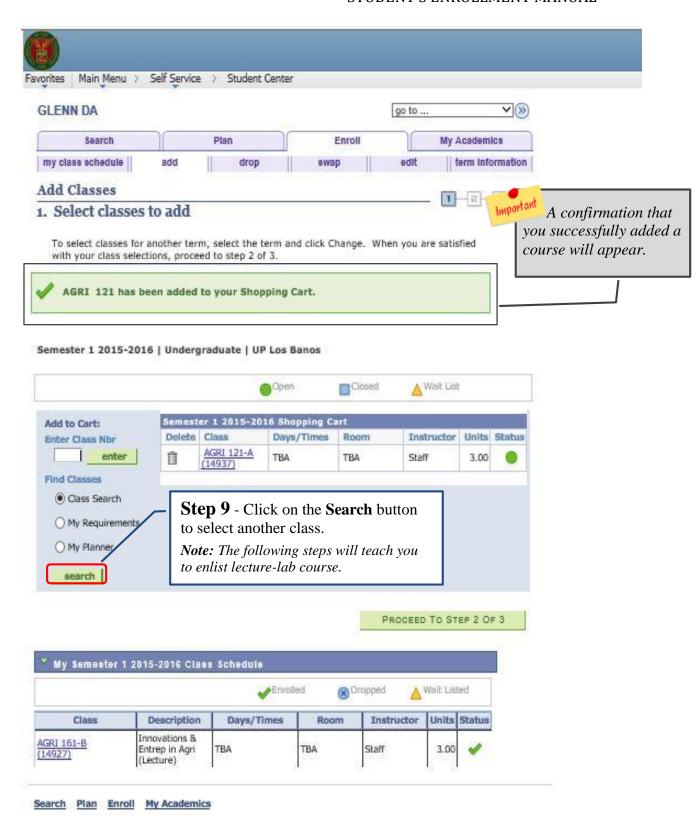

## **B. To Enlist Bundled Courses** (Lecture/Laboratory, Lecture/Recitation etc.)

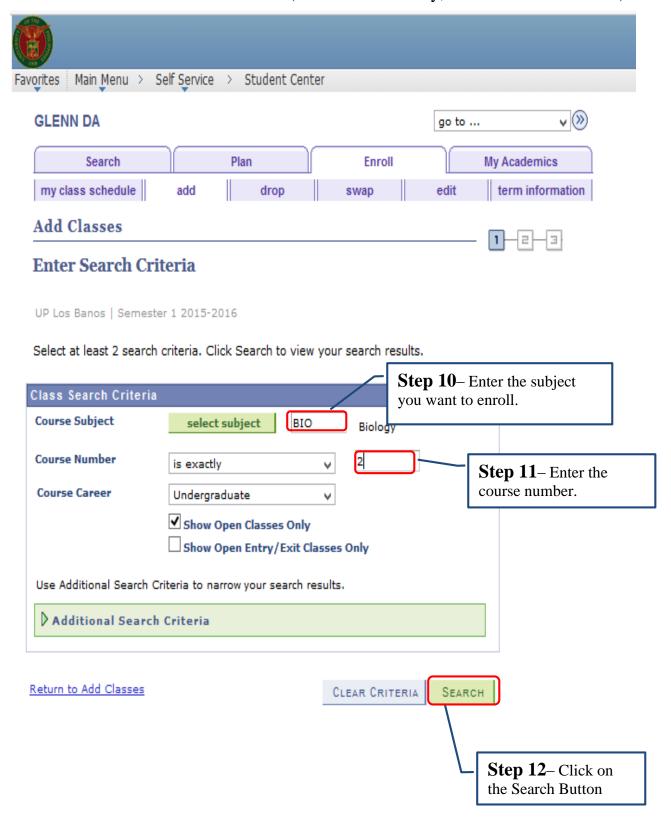

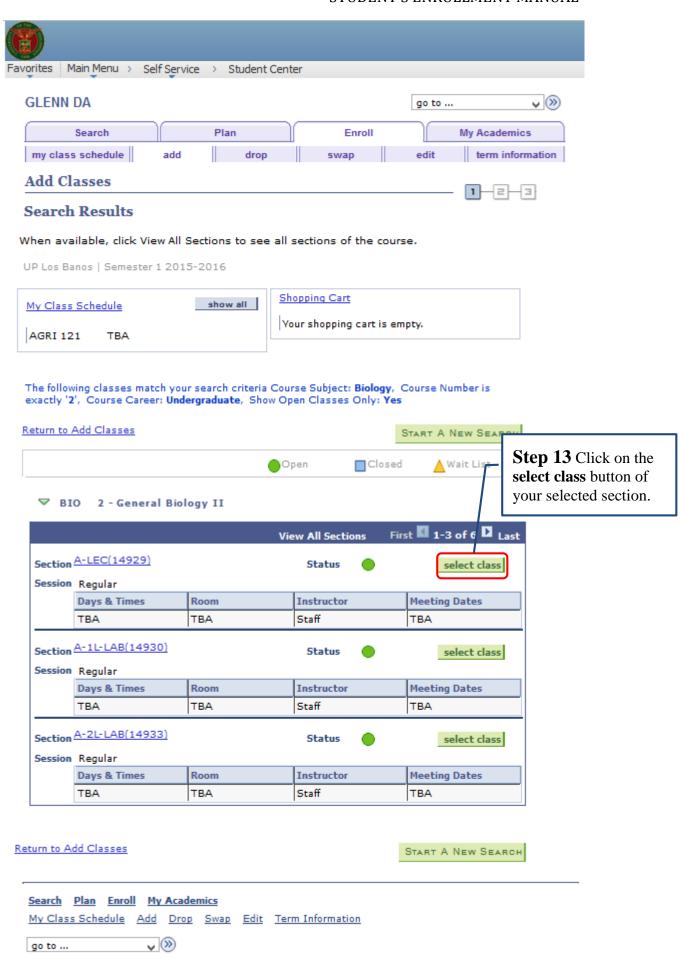

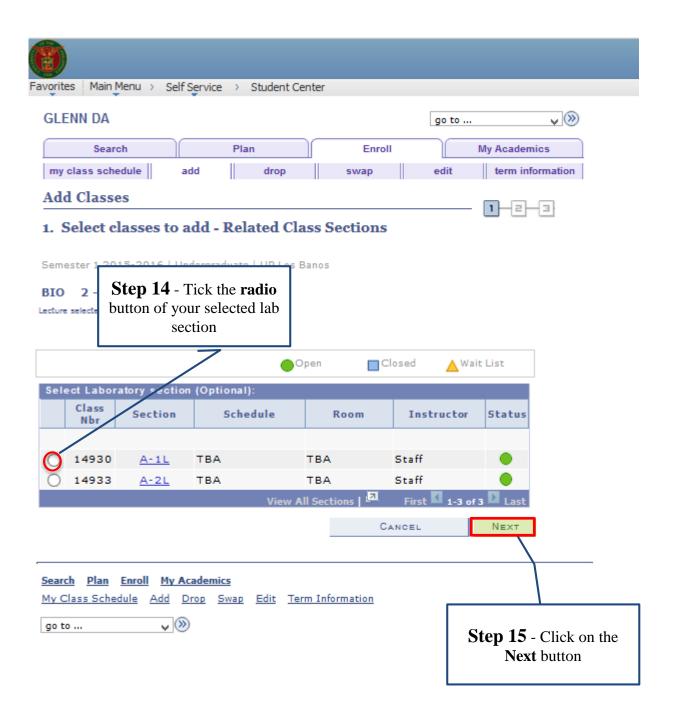

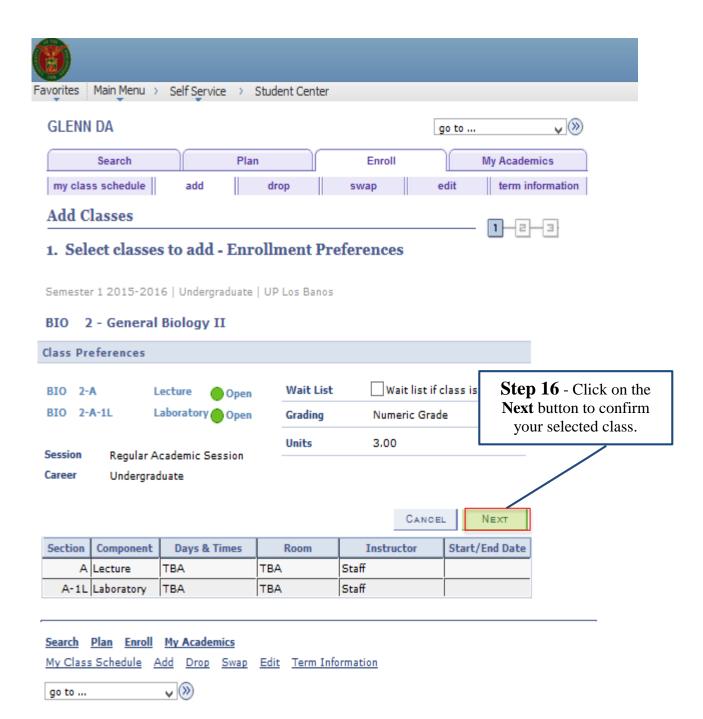

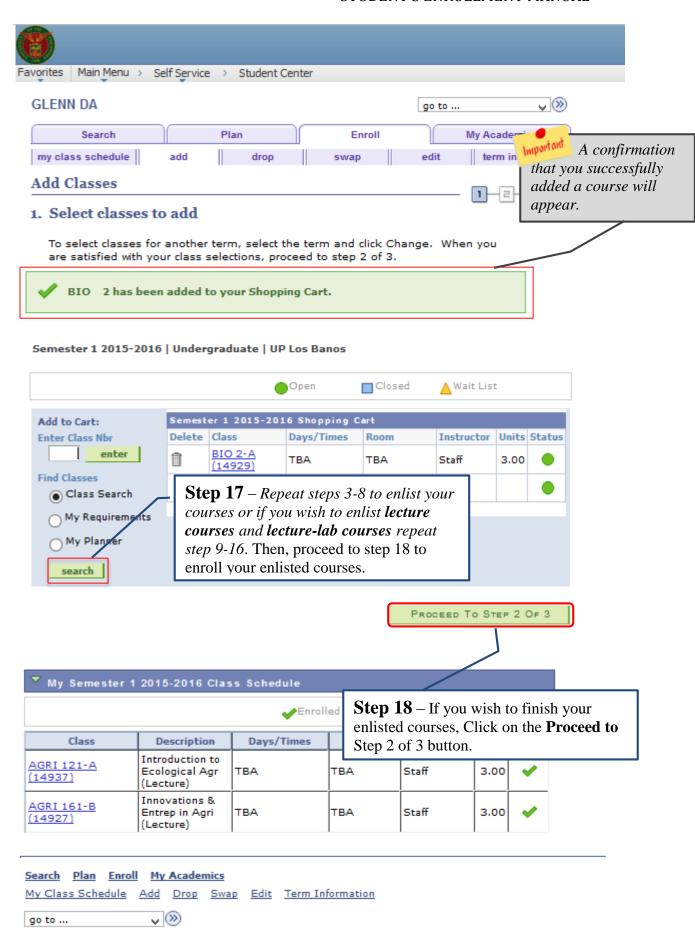

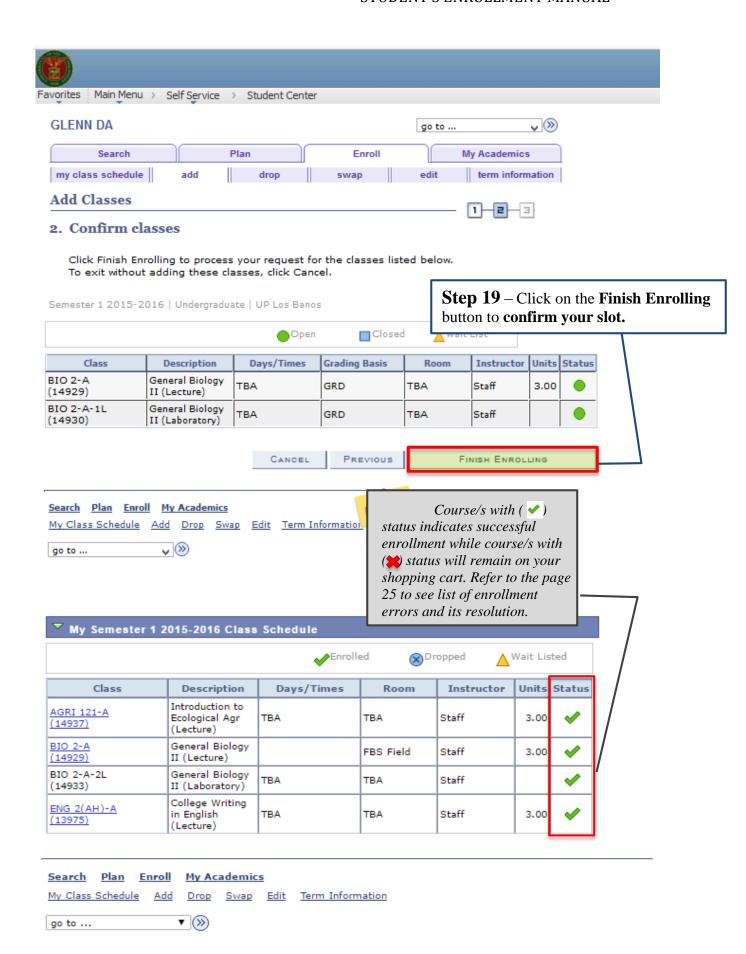

## C. How to Enroll Waitlist

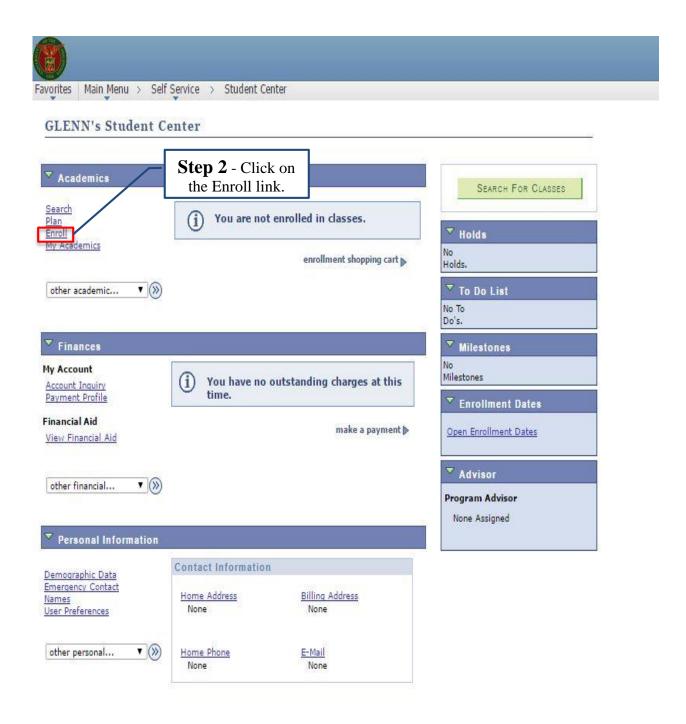

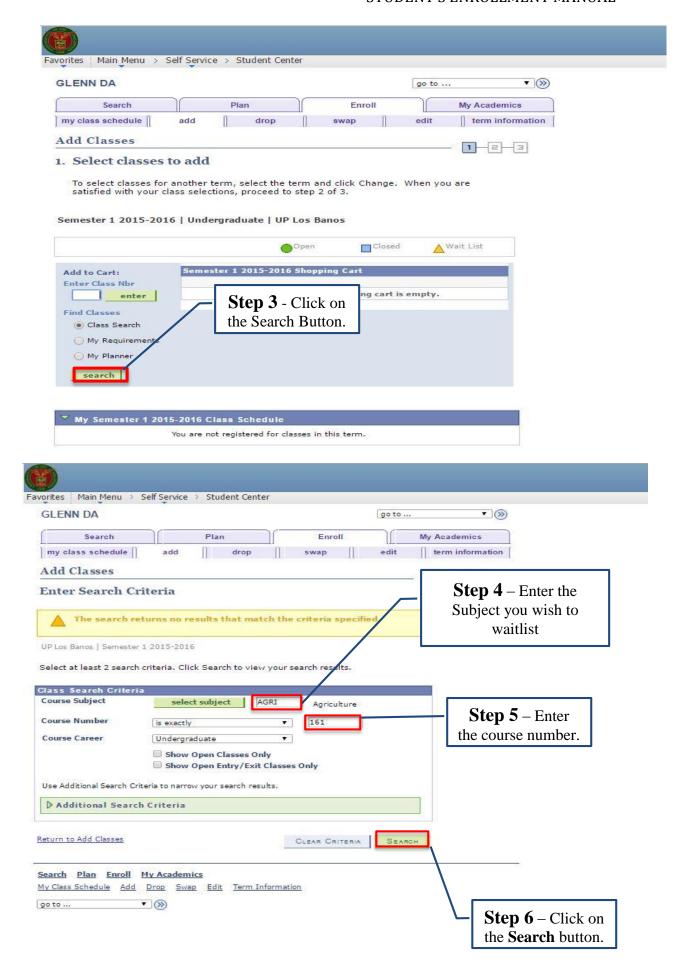

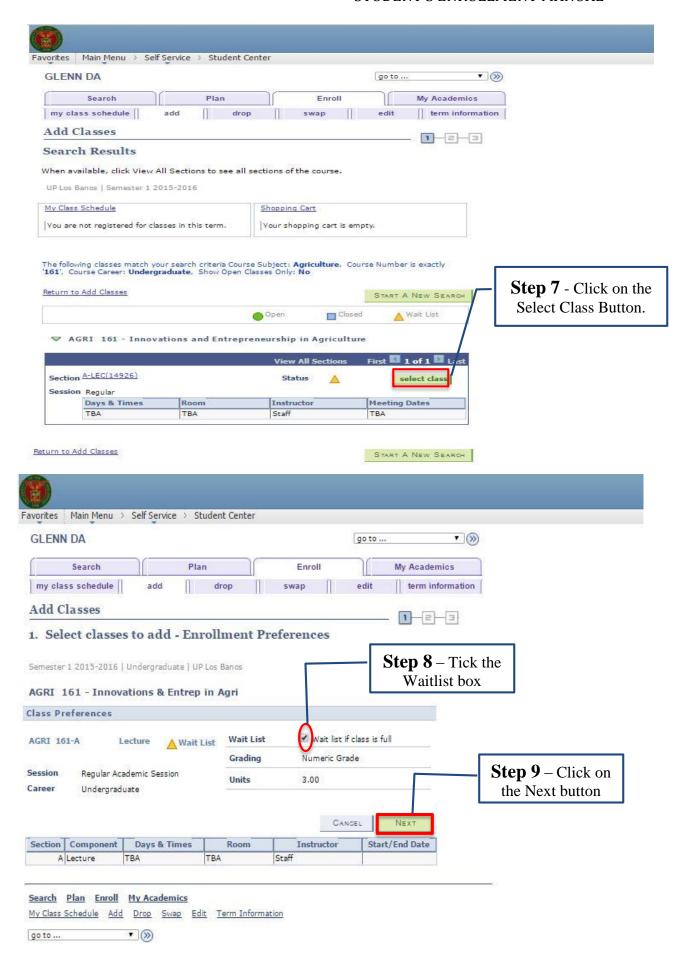

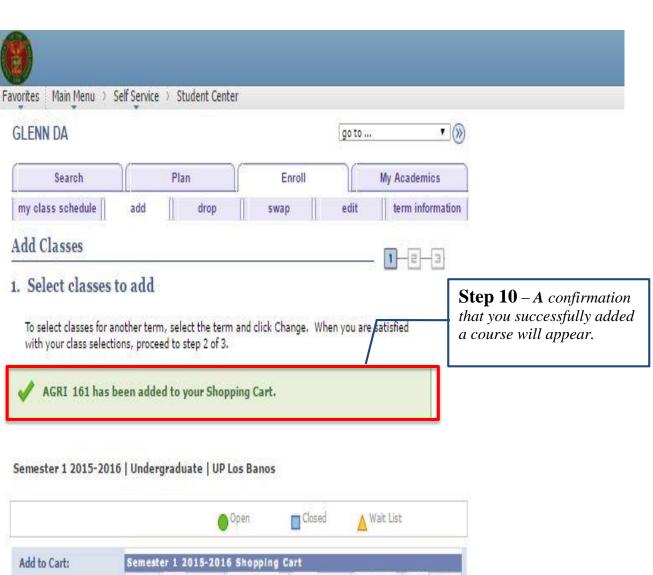

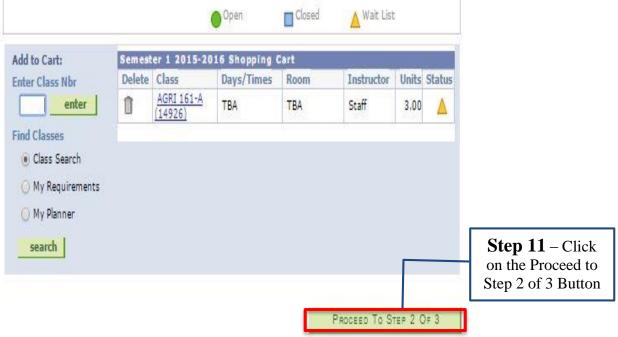

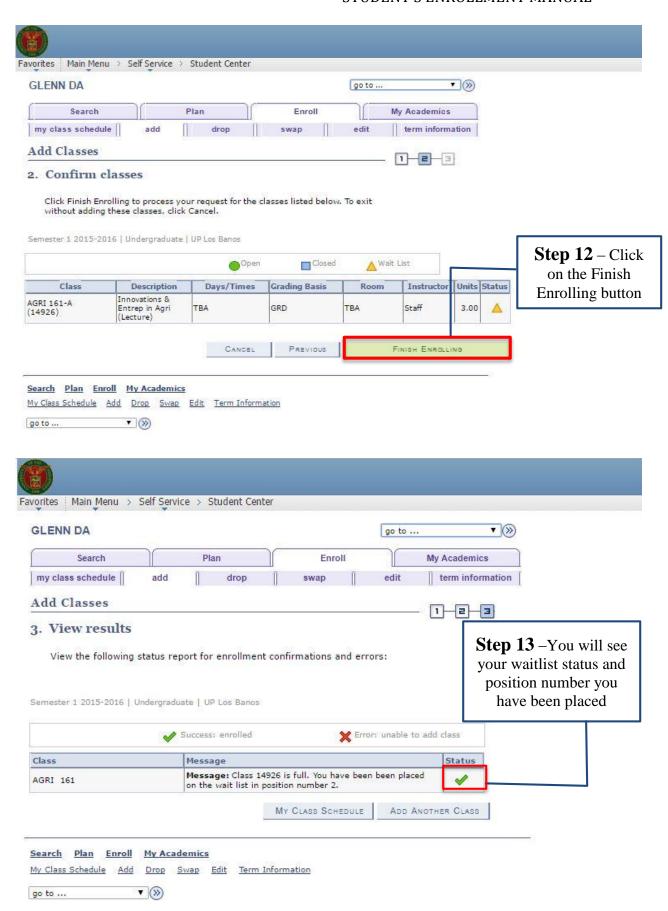

## **D.** How to Select Units

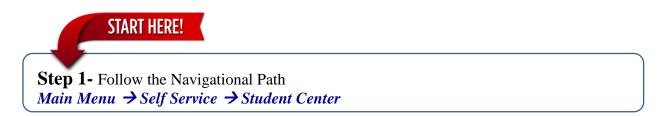

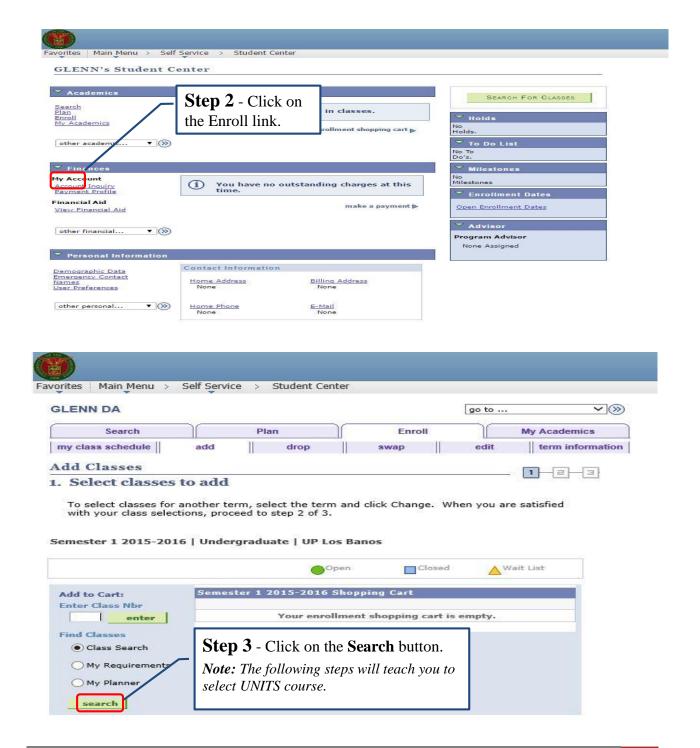

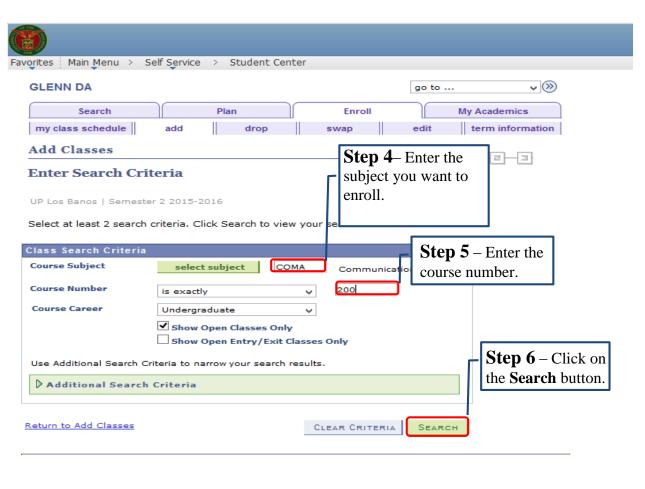

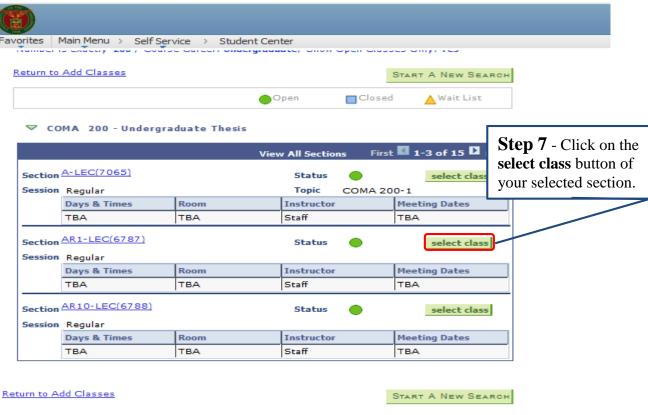

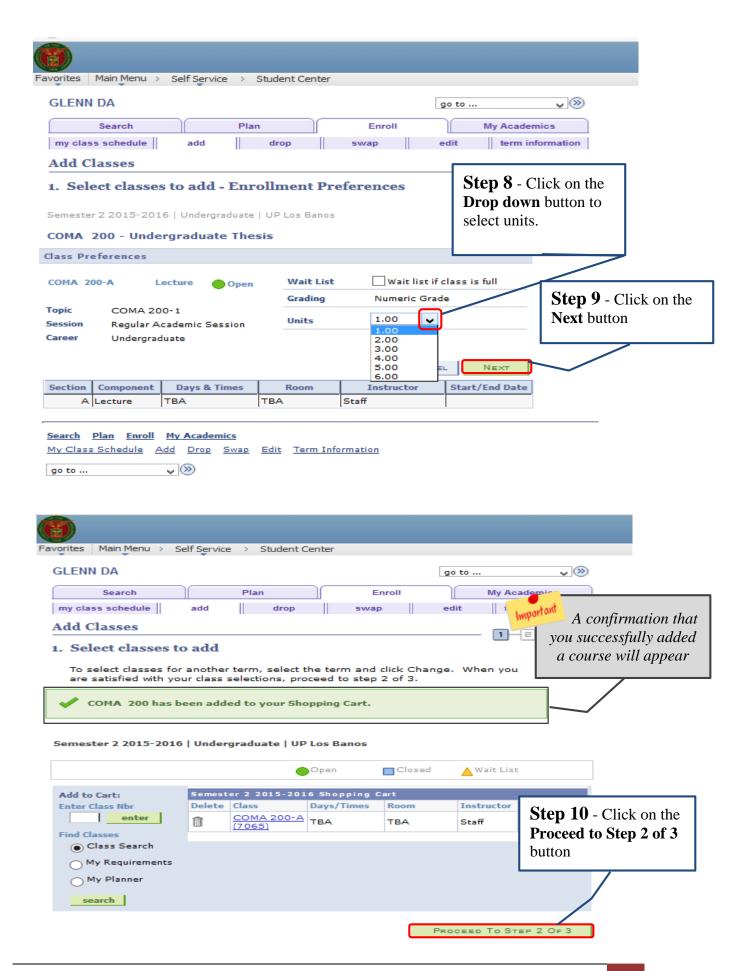

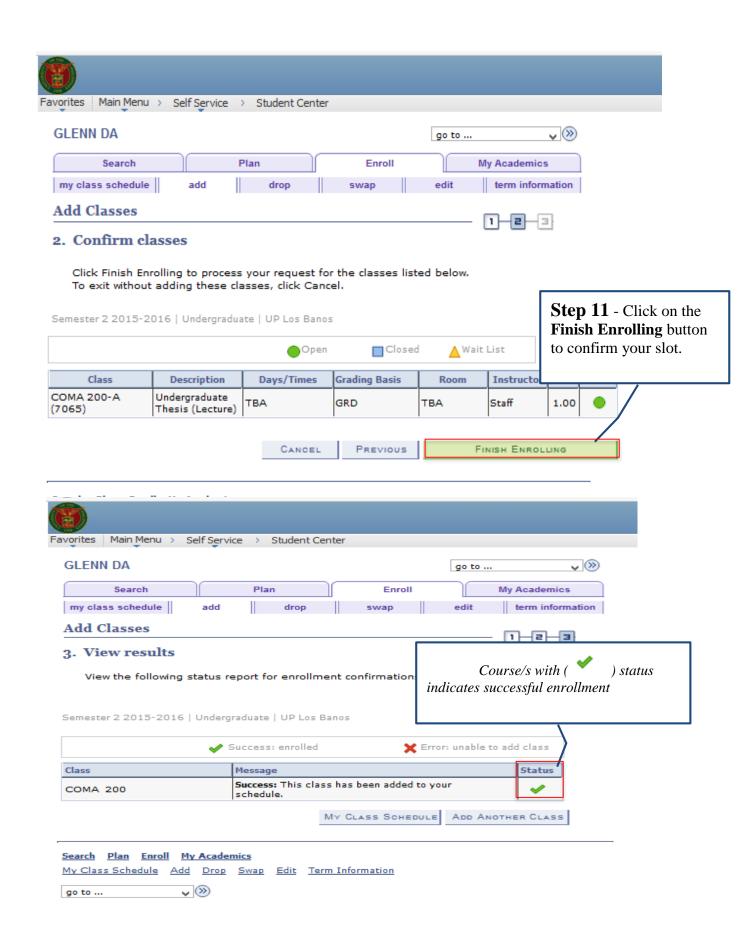

## A. Common Enrollment Error Message

If the result does not display "success", there is an error that needs to be corrected for you to be able to enroll. Below are some examples of the enrollment messages that you might encounter.

| Error Message                                                                                                    | Explanation                                                                | Action To Take                                                                                         |
|----------------------------------------------------------------------------------------------------|----------------------------------------------------------------------------|----------------------------------------------------------------------------------------------------|
| Error: Unable to add this class - requisites have not been met.  Chem 17 Pre/Co-Req                                                                   | You are trying to add a class with co-requisite or pre-requisite course.   | You must enroll the course co-requisite together with this class for this term.  Enroll first the pre- |
| This class requires Instructor Consent Required consent. You will need to obtain permission to add this class.                                        | The class/es you are trying to add require a COI.                          | requisite course.  Submit your COI on your college to                                                  |
| Error: This class is outside of your career of study. You are not permitted to enroll in classes in this career.                                      | You are trying to enroll course/s which outside your curriculum or career. | You cannot add this class.                                                                             |
| Error: Unable to add this class - term maximum exceeded. Adding this class would exceed the maximum number of units or courses allowed for this term. |                                                                            |                                                                                                    |
| Error: You cannot add this class due to a time conflict with class 45. Select another class.                                                          |                                                                            |                                                                                                    |

All courses with error status remains on your enrollment shopping cart.

## A. Account Inquiry

After you confirm your classes, you should view and settle your assessment fees.

## 1. View your assessment fees

Follow the steps below to view your assessment fees.

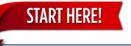

**Step 1-** Follow the Navigational Path

Main Menu → Self Service → Student Center

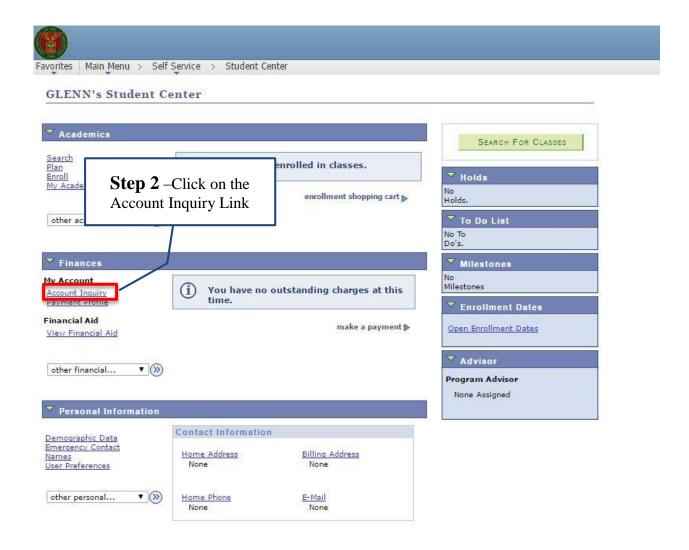

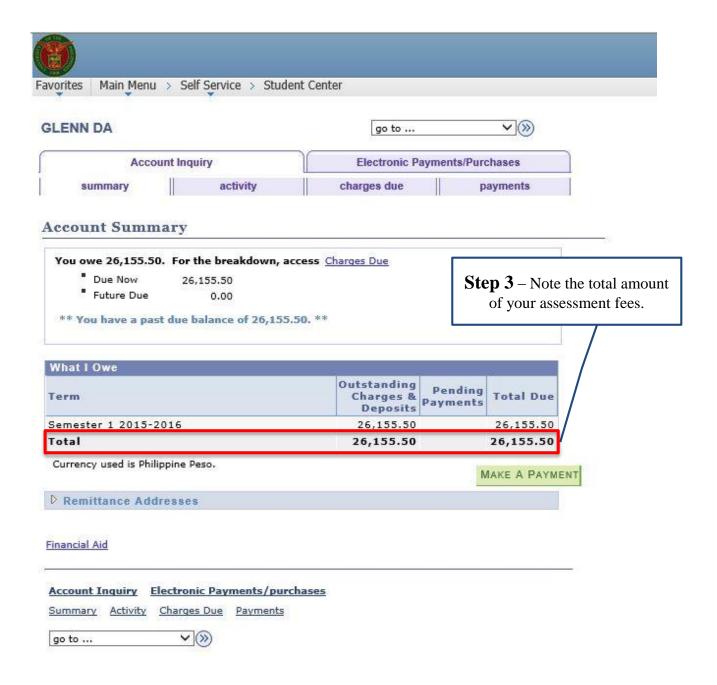

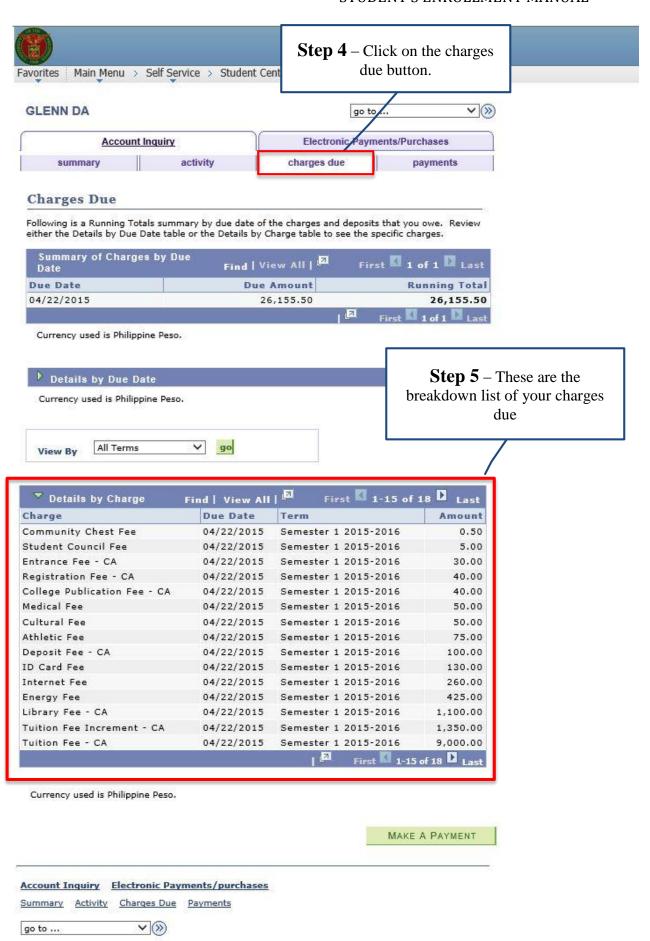

## **B.** Manage Enlisted Courses

You can still be able to manage your courses during registration period up to the first two (2) weeks of the study session, even after you confirm your courses or after you settle your assessment fees.

## **C.1. Drop Course (Cancellation)**

Use drop course if you opt to drop course/s from your schedule. No dropping of courses reaching the minimum enrollment unit of 3 shall be allowed.

Follow the steps below to drop classes from your schedule.

# Step 1- Follow the Navigational Path Main Menu → Self Service → Student Center

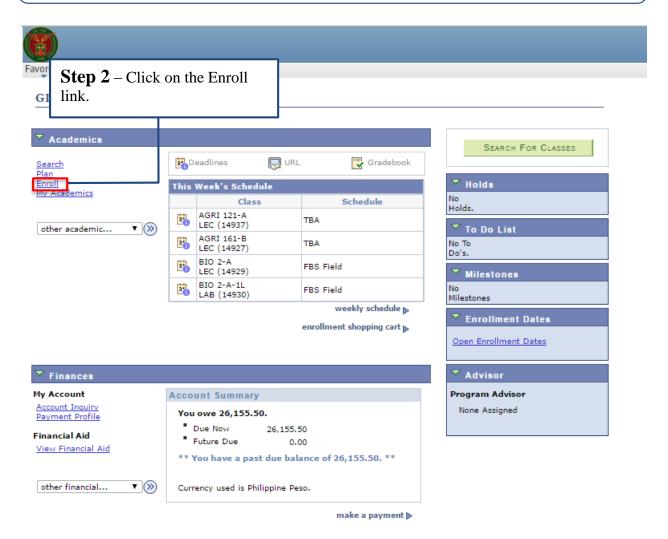

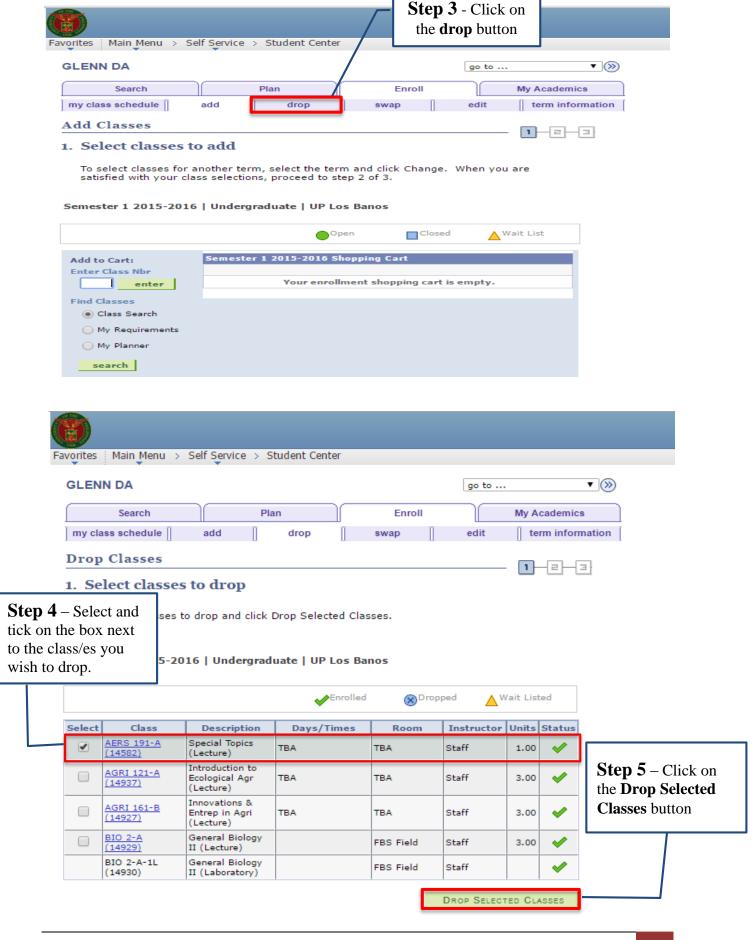

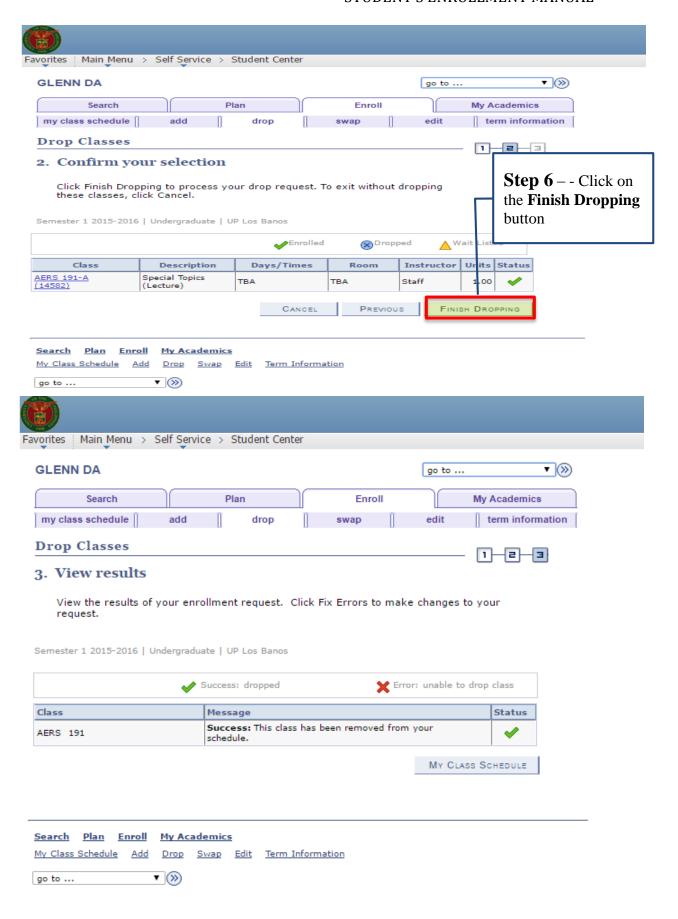

## C.2. Swap Course

Swap course is used to change or transfer to a different section within the same course.

Follow the steps below to swap courses.

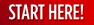

**Step 1**- Follow the Navigational Path

Main Menu → Self Service → Student Center

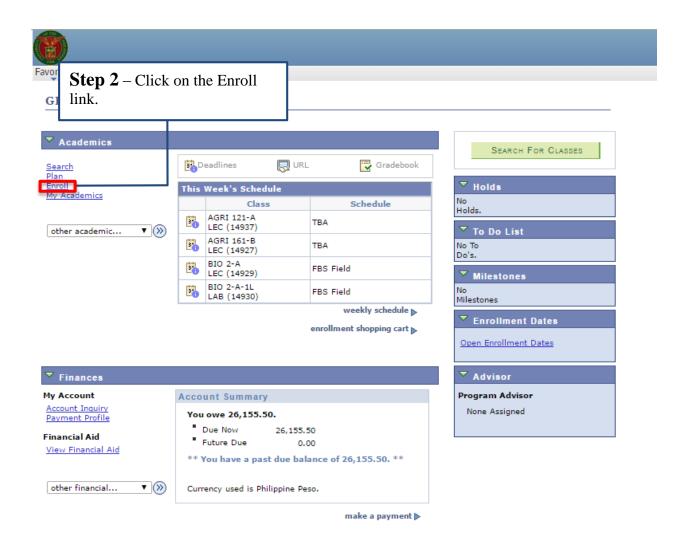

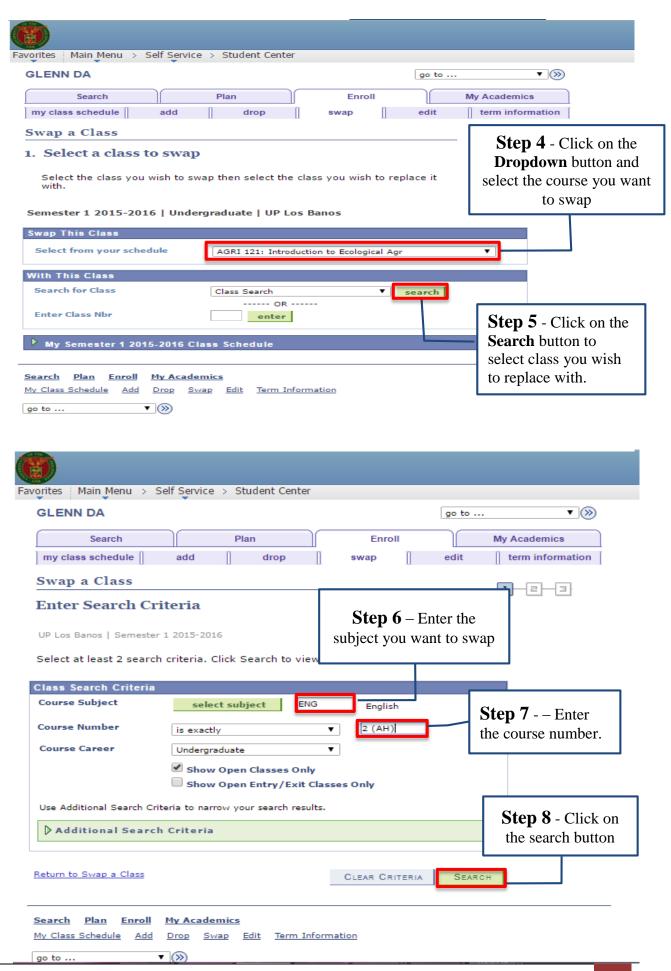

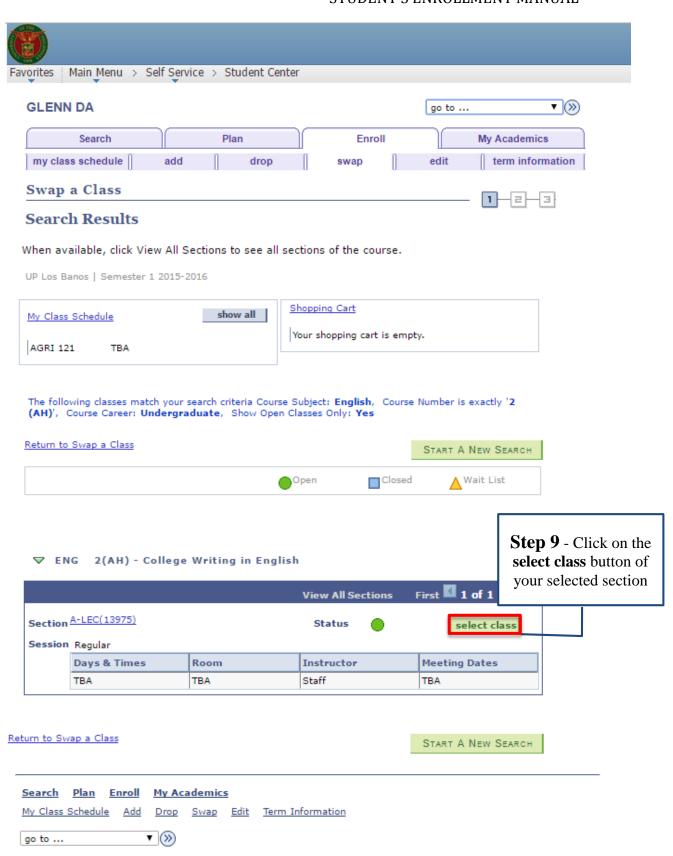

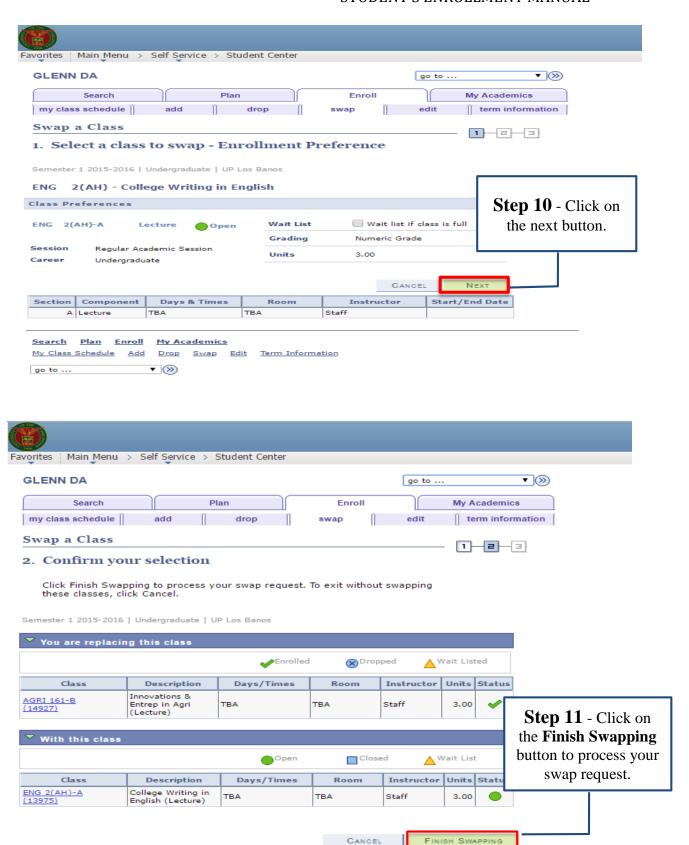

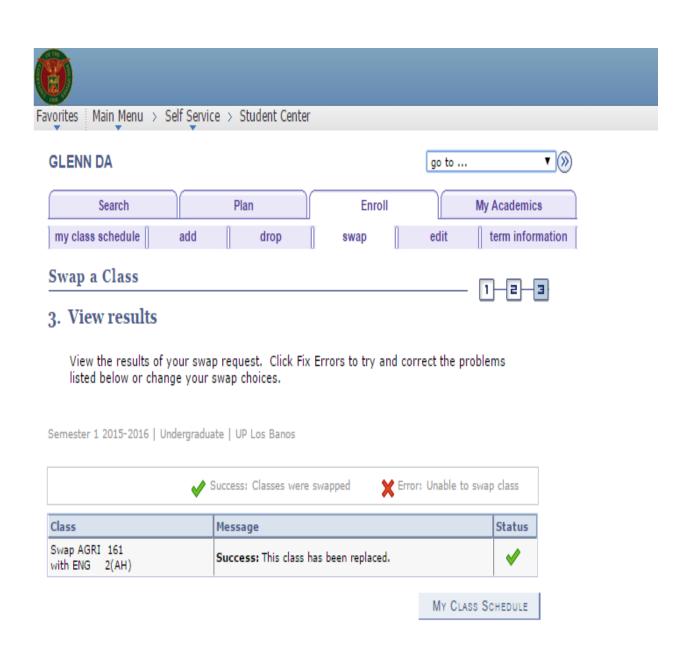

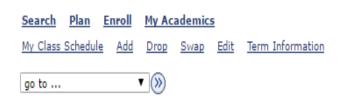

## C.3. Edit Course

Follow the steps below to edit a class.

## START HERE!

**Step 1-** Follow the Navigational Path *Main Menu* → *Self Service* → *Student Center* 

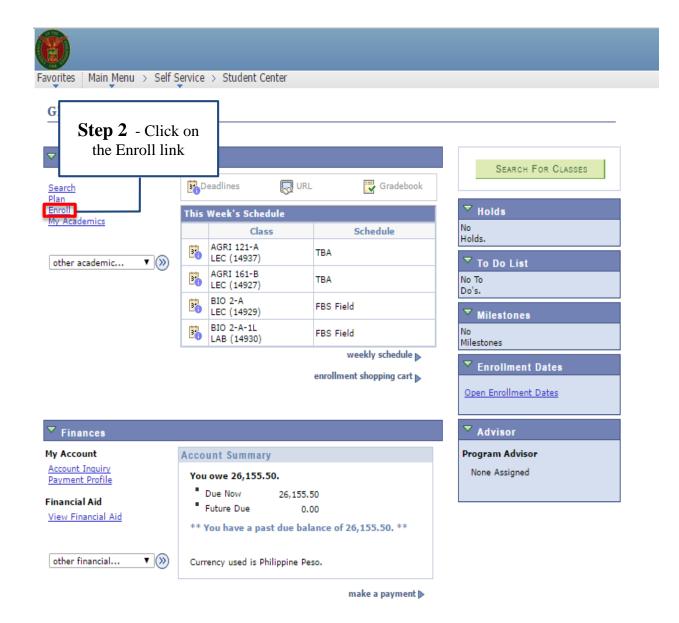

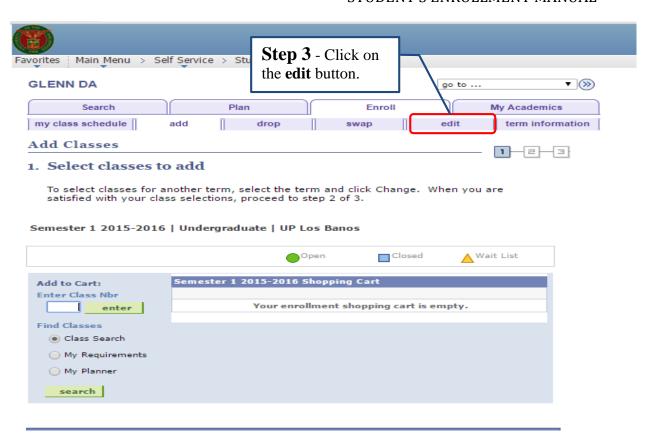

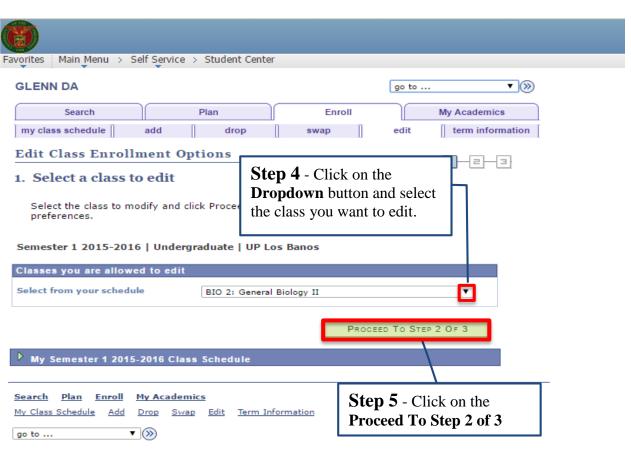

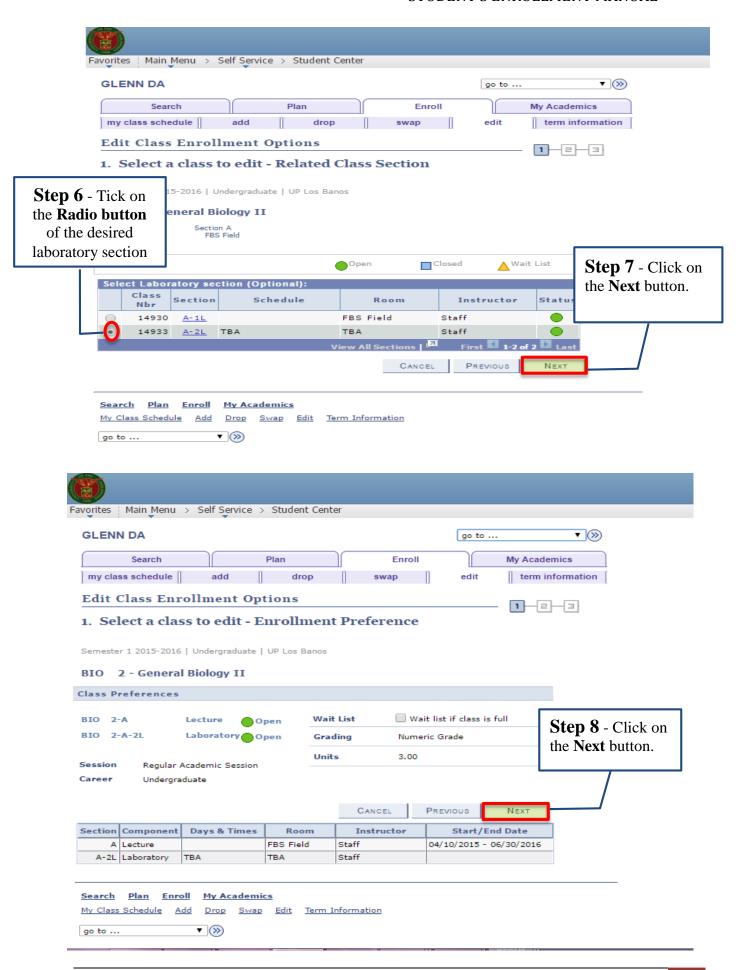

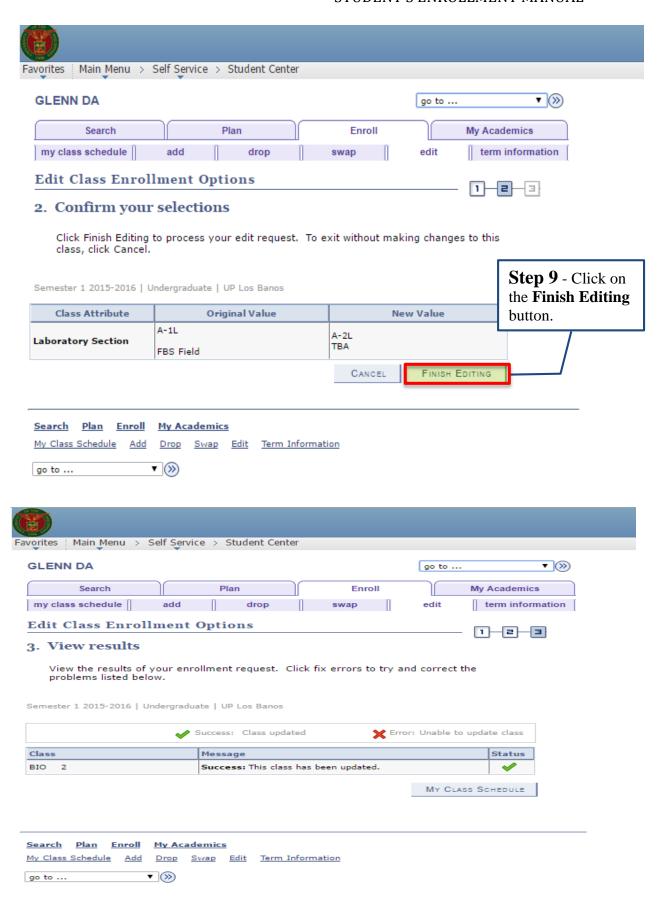